## **How To Create Payments for Vendors With No Withholding Setup**

Here are the steps on how to create payments:

- 1. From the **Main Menu**, click **Purchasing (A/P)**. Click **Pay Voucher Details** under **Activities** list to open **Search Pay Voucher Details** screen.
- 2. Click **New** toolbar button to open blank Pay Voucher Details screen.
- 3. Fill in fields.
	- a. Click on **Vendor No.** combo box button and select vendor with no withholding setup (Withholding checkbox is unchecked in Vendor screen > Vendor Detail tab).
	- b. Select **Vendor Pay To**.
	- c. **Date Paid** will default to today's date. Change date if necessary by selecting from the mini calendar dropdown or by entering the date manually.
	- d. All posted but unpaid transactions for the selected vendor based on the selected Vendor Pay To will be displayed on the grid.
	- e. **Payment Method** set for the selected vendor as well as the **Vendor Credit** will automatically be displayed.
		- i. In any case that payment method is set to **Check**, the **Print** toolbar button will be enabled to allow printing of checks.
			- ii. If not, then Print button will be disabled.
	- f. On **Bank Account** field, click combo box and select a bank account from the list where payments will be deducted. **Currency** and **Bank Balance** set for the selected Bank Account will be displayed.
- 4. Select detail from the grid. **Payment** will be computed.
	- a. if there's no discount nor an interest, Payment will be the same as Amount Due.
		- b. if there's a discount, Payment is Amount Due less Discount.
		- c. if there's an interest, Payment is Amount Due plus Interest.
- 5. If you wish to create **partial payments**, change the payment amount lower than the amount due.
- 6. **Amount Paid** field will automatically be filled in by the payment amount and Unapplied Amount will display **0.00**.
- 7. Save record by clicking **Save** toolbar button. A system-generated ID will be displayed in the **Record No** field.

Here are the steps on how to create payments:

- 1. From the **Main Menu**, expand **Purchasing (Accounts Payable)** and click **Pay Voucher Details** to open **Search Pay Voucher Details** screen.
- 2. Click **New** toolbar button to open blank Pay Voucher Details screen.
- 3. Fill in fields.

Λ

- a. Click on **Vendor No.** combo box button and select vendor with no withholding setup.
- b. **Date Paid** will default to today's date. Change date if necessary by selecting from the mini calendar dropdown or by entering the date manually.
- c. All posted voucher transaction for the selected vendor will be displayed on the grid. **Payment Method** set for the selected vendor as well as the **Vendor Credit** will automatically be displayed.
	- i. In any case that payment method is set to **Check**, the **Print** toolbar button will be enabled to allow printing of checks. ii. If not, then Print button will be disabled.
- d. On **Bank Account** field, click combo box and select a bank account from the list where payments will be deducted. **Currency** and **Bank Balance** set for the selected Bank Account will be displayed.
- 4. Select detail from the grid. **Payment** will be computed.
	- a. if there's no discount nor an interest, Payment will be the same as Amount Due.
	- b. if there's a discount, Payment is Amount Due less Discount.
	- c. if there's an interest, Payment is Amount Due plus Interest.
- 5. If you wish to create **partial payments**, change the payment amount lower than the amount due.
- 6. The entered payment amount will also appear in the **Unapplied Amount** field.
- 7. Enter the same amount in the **Amount Paid** field. This will change the Unapplied Amount back to **0.00**.
- 8. Save record by clicking **Save** toolbar button. A system-generated ID will be displayed in the **Record No** field. No withheld amount will be computed.

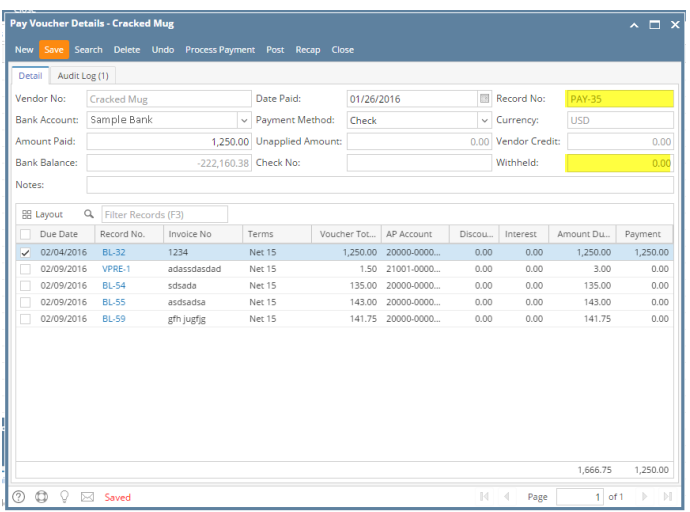

You can skip saving the record if the transaction is to be posted right away. This will be catered in the Posting process since it Λ automatically saves the record before posting. (See [How To Post Payments](https://help.irelyserver.com/display/DOC/How+To+Post+Payments))

Here are the steps on how to create payables:

- 1. From the **Main Menu**, expand **Purchasing** and click **Pay Voucher Details** to open **Search Pay Voucher Details** screen.
- 2. Click **New** toolbar button to open blank Pay Voucher Details screen.
- 3. Fill in fields.
	- a. Click on **Vendor No.** combo box button and select vendor with no withholding setup.
	- b. **Date Paid** will default to today's date. Change date if necessary by selecting from the mini calendar dropdown or by entering the date manually.
	- c. All posted voucher transaction for the selected vendor will be displayed on the grid. **Payment Method** set for the selected vendor as well as the **Vendor Credit** will automatically be displayed.
		- i. In any case that payment method is set to **Check**, the **Print** toolbar button will be enabled to allow printing of checks.
		- ii. If not, then Print button will be disabled.
	- d. On **Bank Account** field, click combo box and select a bank account from the list where payments will be deducted. **Currency** and **Bank Balance** set for the selected Bank Account will be displayed.
- 4. Select detail from the grid. **Payment** will be computed.
	- a. if there's no discount nor an interest, Payment will be the same as Amount Due.
		- b. if there's a discount, Payment is Amount Due less Discount.
		- c. if there's an interest, Payment is Amount Due plus Interest.
- 5. If you wish to create **partial payments**, change the payment amount lower than the amount due.
- 6. The entered payment amount will also appear in the **Unapplied Amount** field.
- 7. Enter the same amount in the **Amount Paid** field. This will change the Unapplied Amount back to **0.00**.
- 8. Save record by clicking **Save** toolbar button. A system-generated ID will be displayed in the **Record No** field. No withheld amount will be computed.

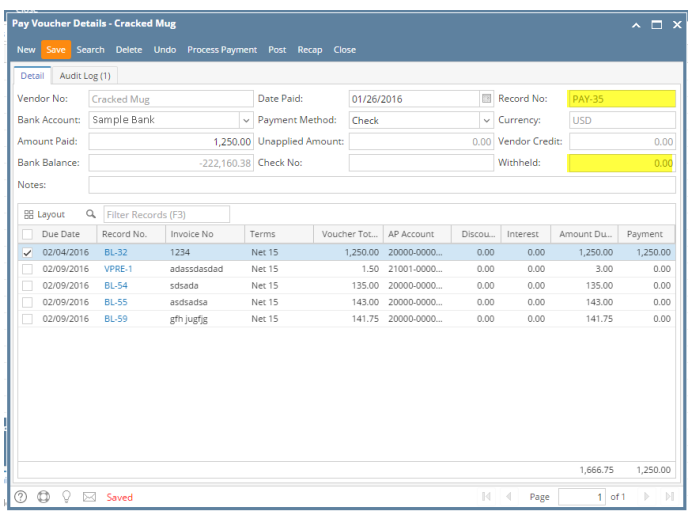

You can skip saving the record if the transaction is to be posted right away. This will be catered in the Posting process since it Δ automatically saves the record before posting. (See [How To Post Payments](https://help.irelyserver.com/display/DOC/How+To+Post+Payments))

Here are the steps on how to create pay bills:

1. From the **Main Menu**, click **Purchasing** and click **Pay Bill Details**. If there is an existing record, docked **Search Pay Bills Detail** screen will open. Otherwise, blank **Pay Bills Detail** screen will open automatically.

2. If Search Pay Bills screen opens, click **New** toolbar button to open blank Pay Bills Detail screen.

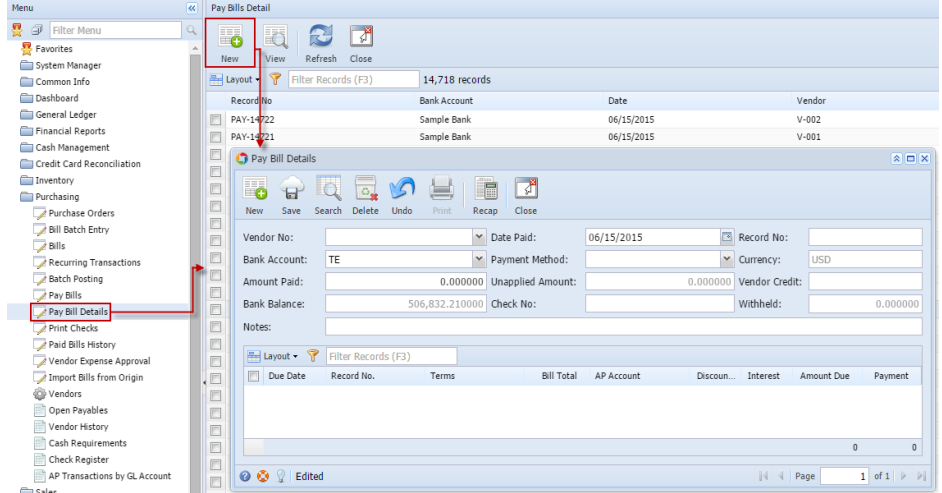

- 3. Fill in fields.
	- a. Click on **Vendor No.** combo box button and select vendor with no withholding setup.
		- b. **Date Paid** will default to today's date. Change date if necessary by selecting from the mini calendar dropdown or by entering the date manually.
		- c. All posted bill transaction for the selected vendor will be displayed on the grid. **Payment Method** set for the selected vendor as well as the **Vendor Credit** will automatically be displayed.

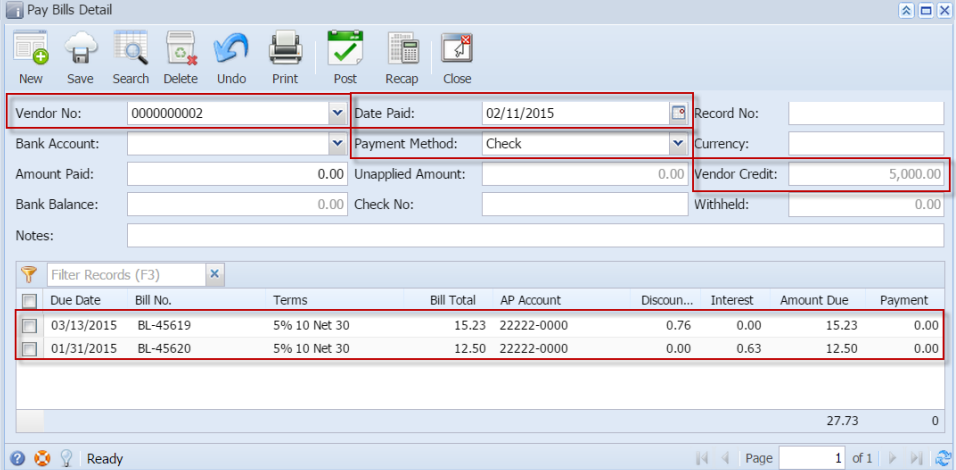

i. In any case that payment method is set to **Check**, the **Print** toolbar button will be enabled to allow printing of checks.

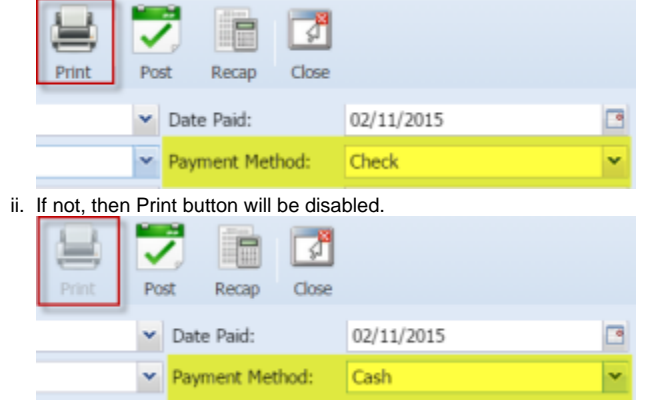

d. On **Bank Account** field, click combo box and select a bank account from the list where payments will be deducted. **Currency** and **Bank Balance** set for the selected Bank Account will be displayed.

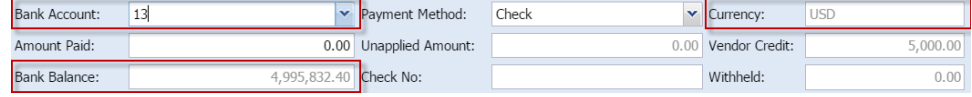

4. Select detail from the grid. **Payment** will be computed.

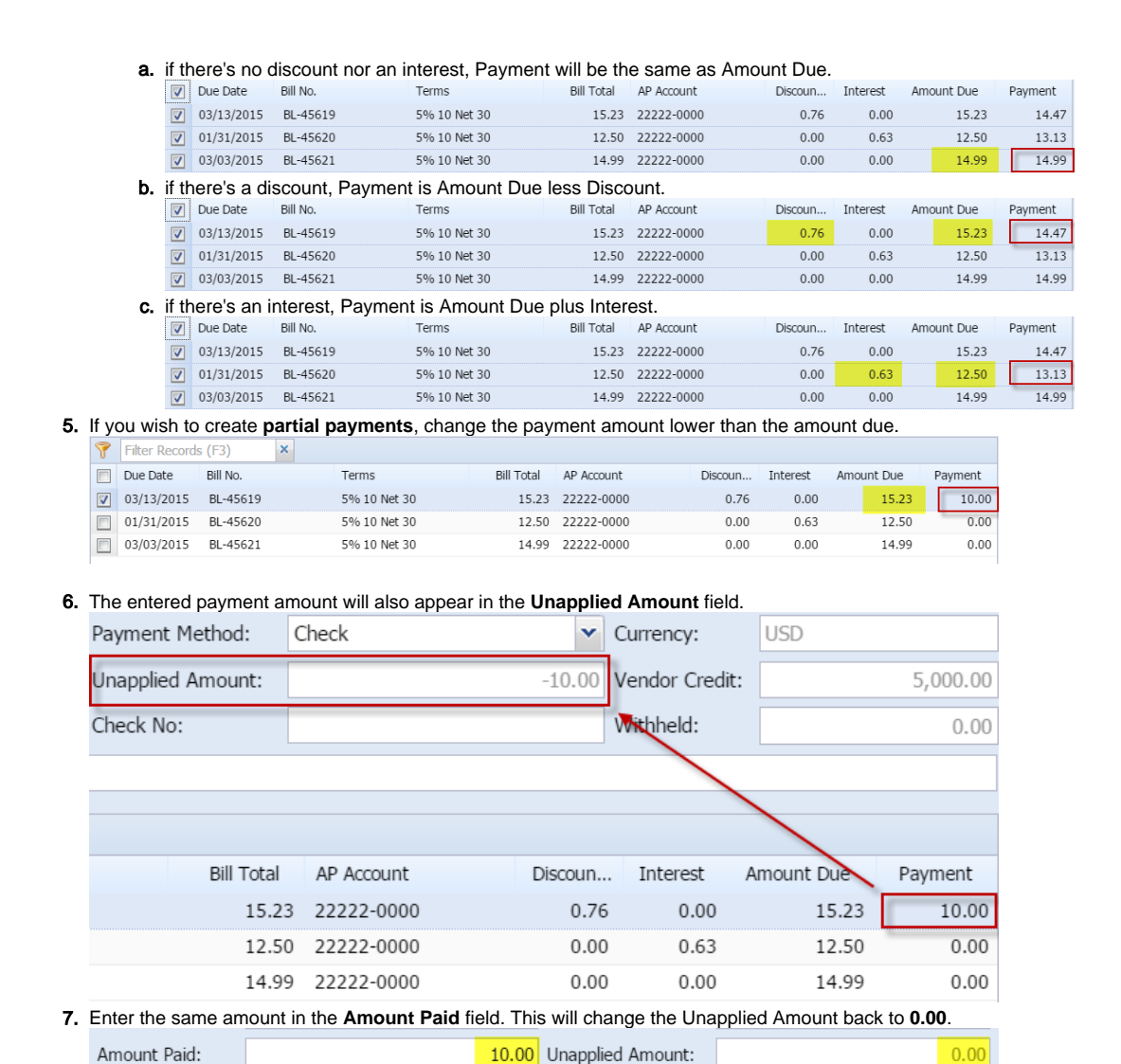

8. Save record by clicking **Save** toolbar button. A system-generated ID will be displayed in the **Record No** field.

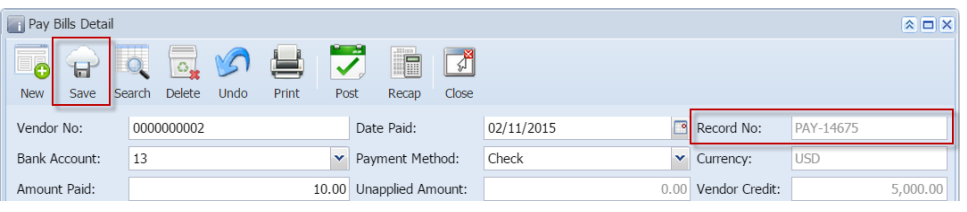

You can skip saving the record if the transaction is to be posted right away. This will be catered in the Posting process since it Λ automatically saves the record before posting. (See [How To Post Payments](https://help.irelyserver.com/display/DOC/How+To+Post+Payments))

Here are the steps on how to create pay bills:

1. From the **Main Menu**, click **Accounts Payable Activities** and click **Pay Bills Detail**. If there is an existing record, **Search Pay Bills** screen will open. Otherwise, **Pay Bills Detail** screen will open automatically.

2. If Search Pay Bills screen opens, click **New** toolbar button to open blank Pay Bills Detail screen.

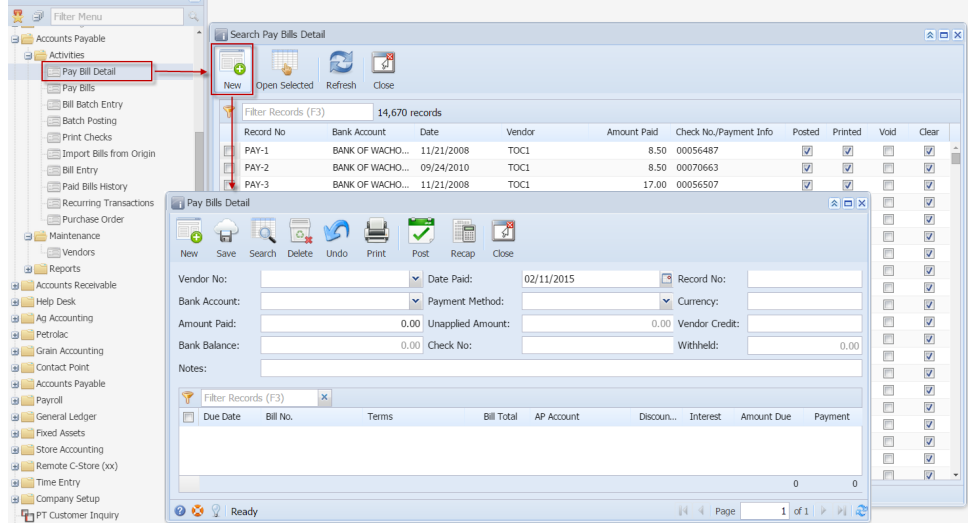

## 3. Fill in fields.

- a. Click on **Vendor No.** combo box button and select vendor with no withholding setup.
- b. **Date Paid** will default to today's date. Change date if necessary by selecting from the mini calendar dropdown or by entering the date manually.
- c. All posted bill transaction for the selected vendor will be displayed on the grid. **Payment Method** set for the selected vendor as well as the **Vendor Credit** will automatically be displayed.

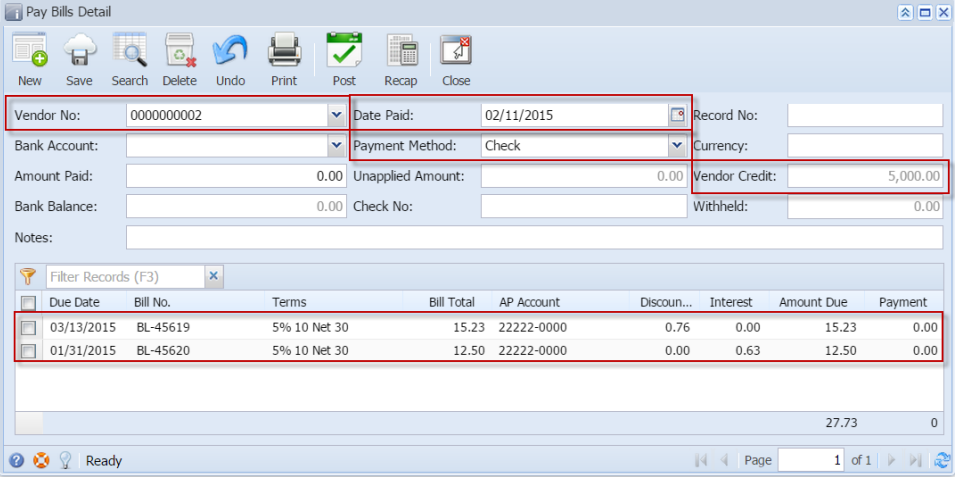

i. In any case that payment method is set to **Check**, the **Print** toolbar button will be enabled to allow printing of checks.

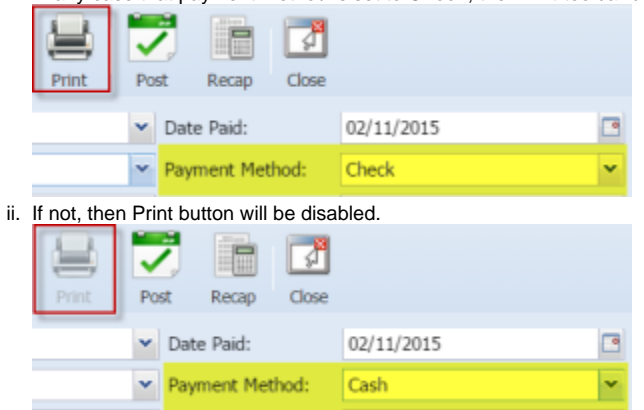

d. On **Bank Account** field, click combo box and select a bank account from the list where payments will be deducted. **Currency** and **Bank Balance** set for the selected Bank Account will be displayed.

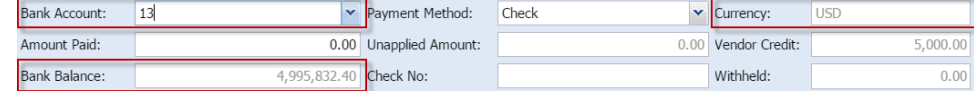

4. Select detail from the grid. **Payment** will be computed.

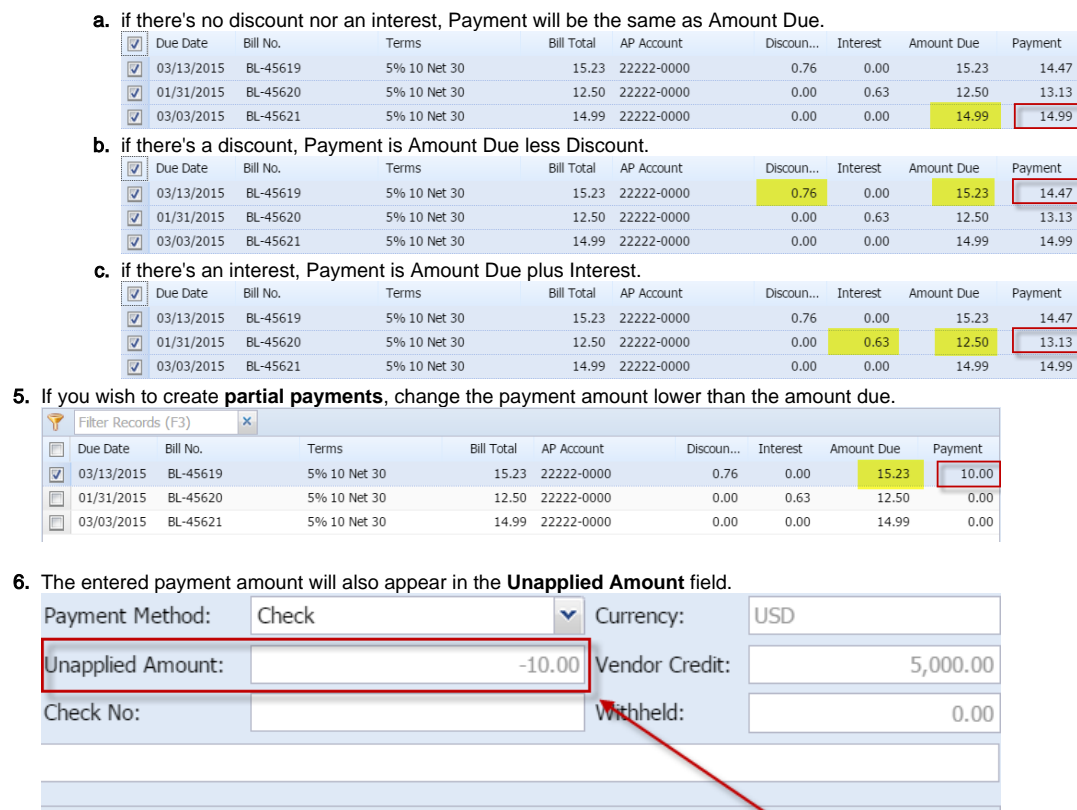

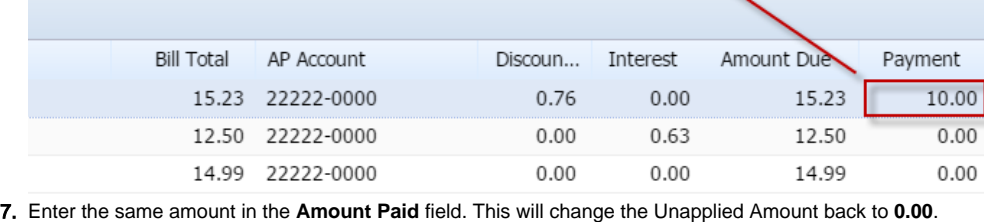

Amount Paid:

10.00 Unapplied Amount:

 $0.00$ 

8. Save record by clicking **Save** toolbar button. A system-generated ID will be displayed in the **Record No** field.

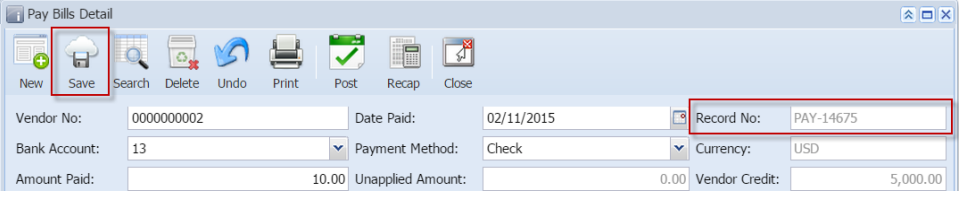

You can skip saving the record if the transaction is to be posted right away. This will be catered in the Posting process since it Δ automatically saves the record before posting. (See [How To Post Payments](https://help.irelyserver.com/display/DOC/How+To+Post+Payments))